# **LESSON 9**

# *Hertz Contact Problem*

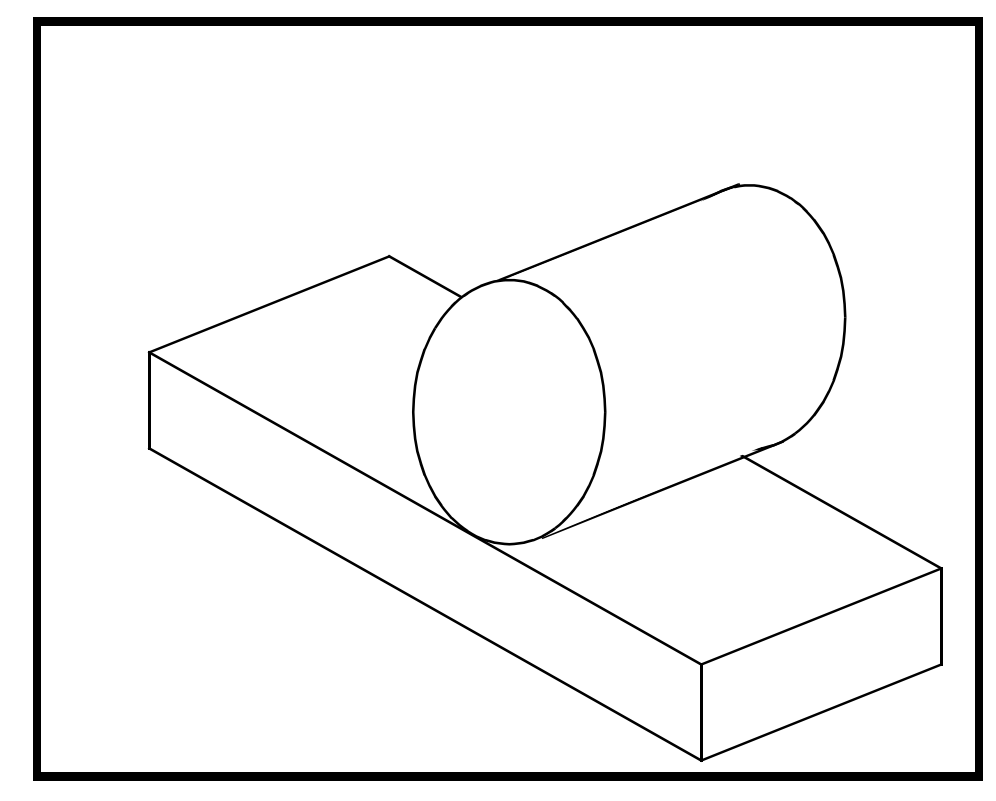

**Objectives:**

- Use of contact pair approach
- Multi-step analysis
- Post-processing of the results

**9-2** PATRAN 322 Exercise Workbook

# **Model Description:**

In this example problem, a steel cylinder with a radius of 5" is pressed against a 2" deep aluminum base. The problem is linear except the contact condition at the base which is modeled using the contact pair approach. The problem is similar to the Hertz contact problem. (see Timoskenko and Goodier, 1951)

In this problem you will create the geometry. Then you will proceed to mesh, load and analyze the problem. The steel material properties have an Elastic Modulus of 30E6 and a Poisson's ratio of 0.30 and the aluminum properties have an Elastic Modulus of 10E6 and a Poisson's ratio of 0.33. Two steps will be used to model the contact and force application. The first step brings the cyclinder and base plate into contact. The second step applies a load of 100,000 lb/ inch depth to create the hertz contact condition.

# **Suggested Exercise Steps:**

- Create a new database and name it **hertz.db**.
- Create the geometry for the cylinder and the base plate.
- Specify material and element properties.
- Specify boundary conditions for symmetry, base and contact confirmation. Also specify loadings for the cyclinder.
- Analyze the model and inspect the contact stresses.

# **Exercise Procedure:**

1. Open a new database. Name it **hertz**.

#### **File/New ...**

*Database Name:* **hertz.db**

**OK**

Change the *New Analysis Preference* form to **MSC**⁄**ADVANCED\_FEA**.

### *Analysis Code:* **MSC/ADVANCED\_FEA**

# **OK**

2. Create the geometry for the cylinder and the base plate.

First create a group that contains the cylinder and name it **cylinder**

#### **Group/Create...**

*New Group Name:* **cylinder**

■*Make Current* 

ן

*Group Contents:* **Add Entity Selection**

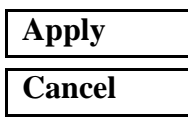

# ◆ **Geometry**

 $Action:$ 

 $Object:$ 

 $Method:$ 

 $Vector$  *Coordinates List:* 

*Origin Coordinates List:* **[0, 0, 0]**

# **Apply**

Action:

*Object:* 

 $Method:$ 

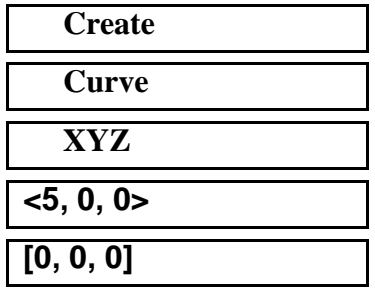

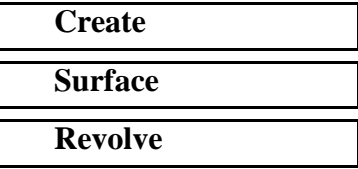

#### ■**Patran 2 Convention**

 $Total Angle:$ 

*Surfaces per Curve:* **2**

 $Curve List:$ 

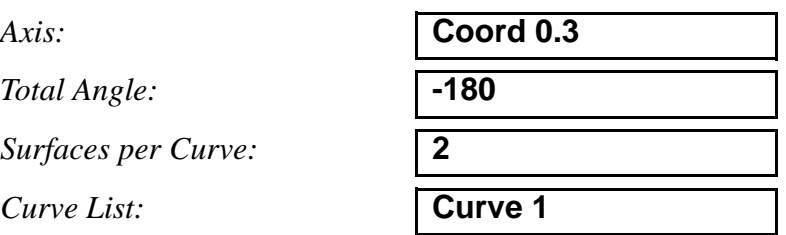

**Apply**

Now create a group for the base plate.

#### **Group/Create...**

*New Group Name:* **plate**

### ■**Make Current**

*Group Contents:* **Add Entity Selection**

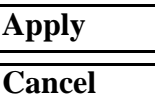

# ◆ **Geometry**

*Action:* **Create**

*Object:* **Surface** 

*Method:* **XYZ**

*Vector Coordinates List:* **<16, -2, 0>**

*Origin Coordinates List:* **[-8, -5.1, 0]**

**Apply**

3. Post cylinder geometry.

Post only the geometry for the cylinder.

# **Group/Post...**

**Select Groups to Post:** 

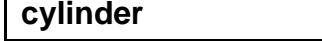

**Apply**

**Cancel**

4. Create mesh seeds for the cylinder.

#### ◆ **Finite Elements**

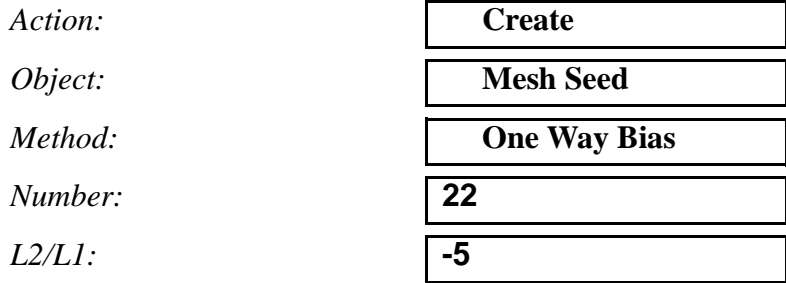

Select the curved edge on the bottom right of the cylinder

*Curve List:* bottom right curve (see Figure 7.1)

Repeat the above steps with the bottom left curve setting  $L2/L1 = 5$ and Number  $= 22$ .

Repeat the above steps for the vertical centerline with **L2/L1 = -2** and Number  $= 22$ 

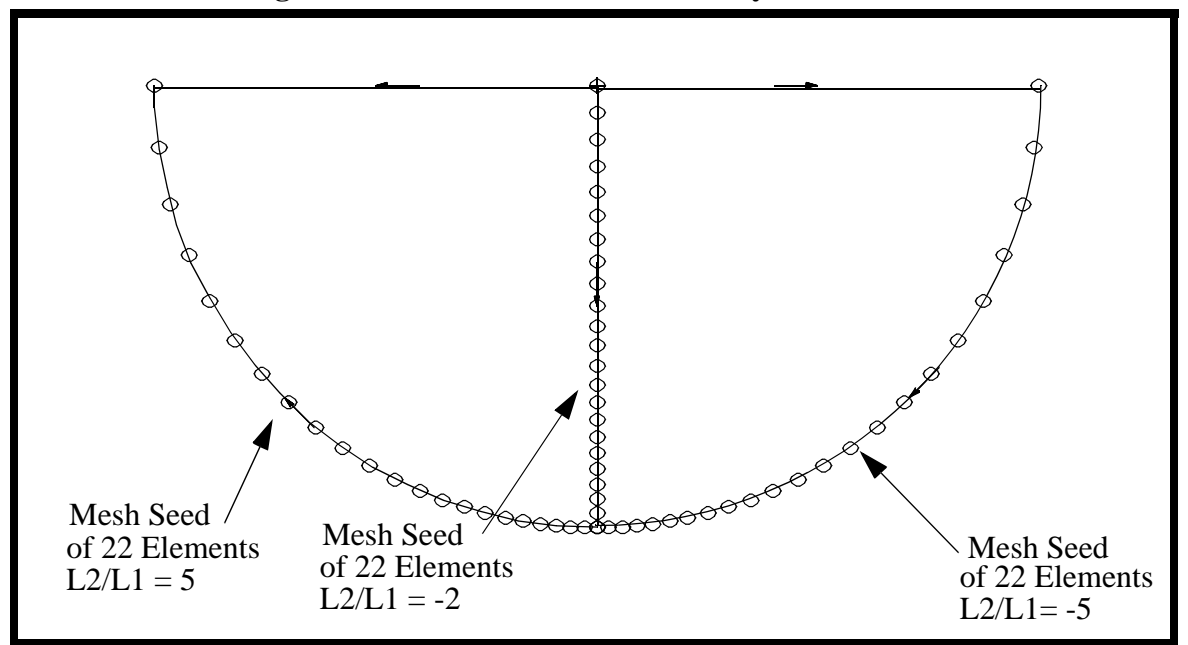

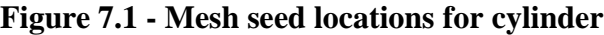

5. Mesh the surface with **Quad4** elements.

 $Action:$ 

*Object:* 

*Type:* 

 $Element$  Topology:

*Surface List:* 

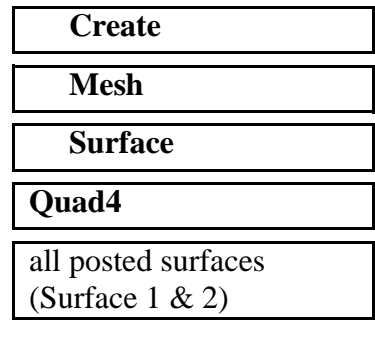

**Apply**

Your model should now look like the one shown in Figure 7.2:

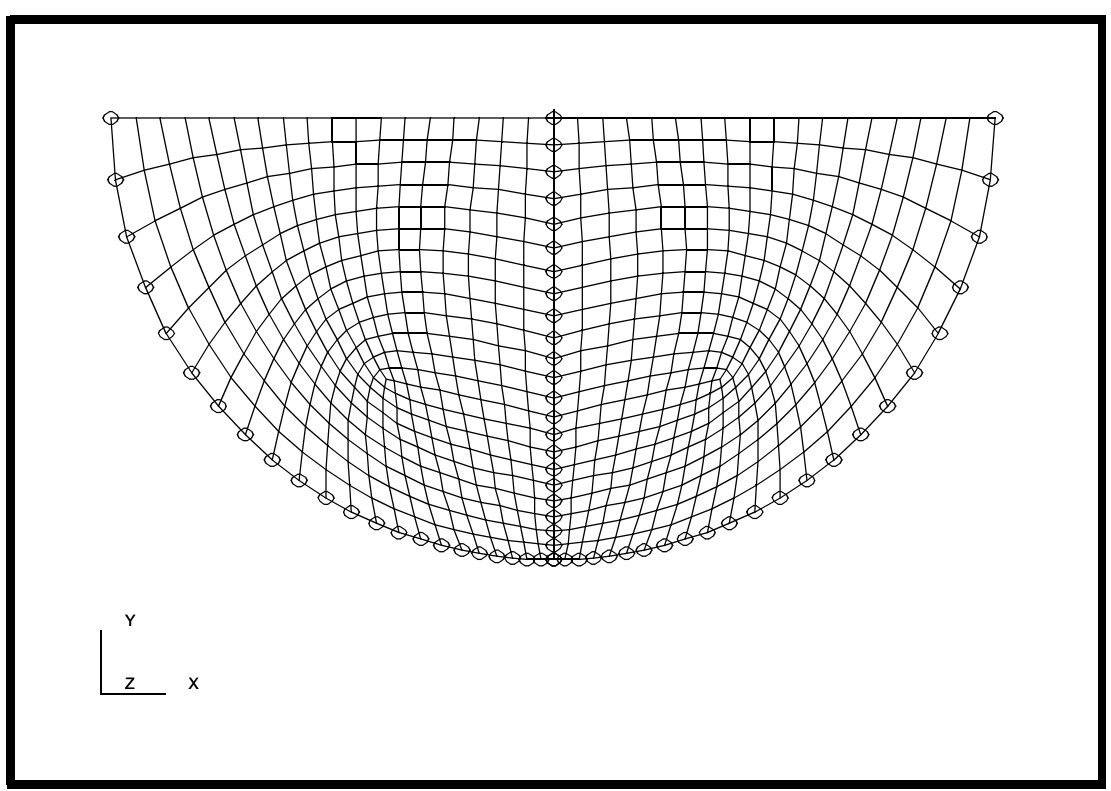

**Figure 7.2 - Meshed surface representing cylinder**

6. Post only the base plate geometry.

# **Group/Post...**

*Select Groups to Post:* **plate**

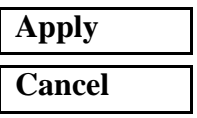

7. Create mesh seeds for the plate.

First seed the top edge of the plate surface.

# ◆ **Finite Elements**

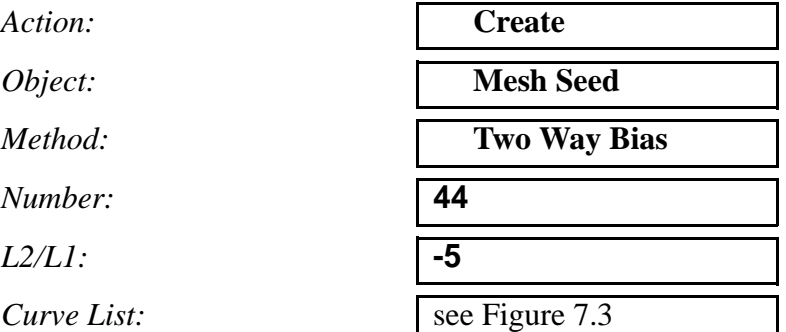

Then seed the side of the plate.

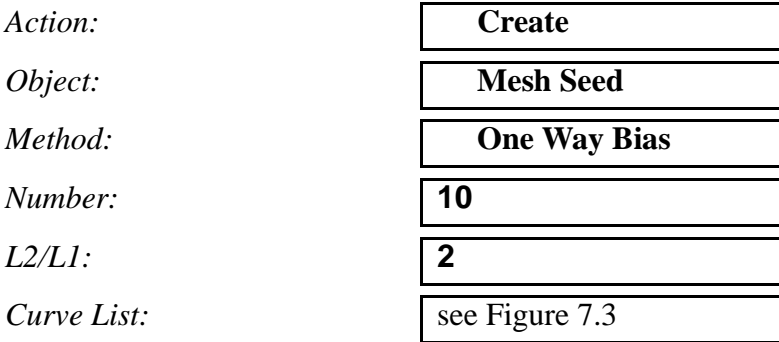

#### **Figure 7.3 - Mesh seed locations for plate**

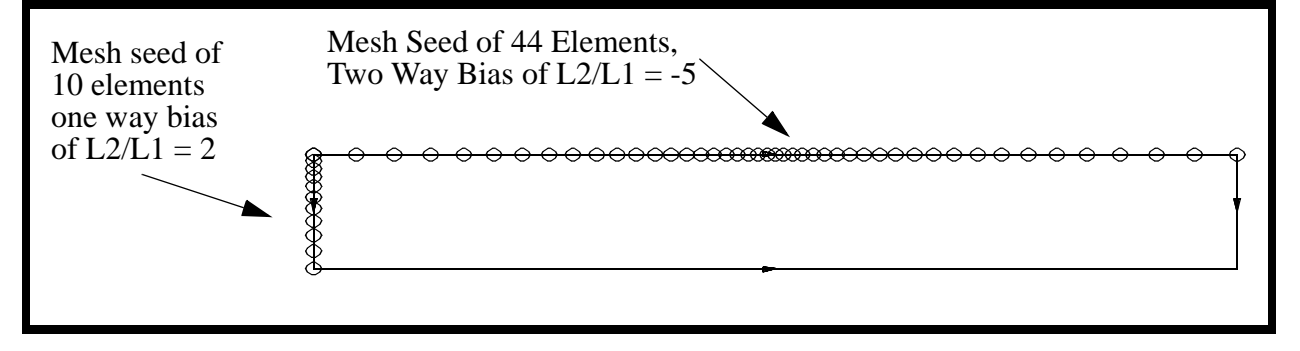

8. Mesh the plate surface with **Quad4** elements.

*Action:* **Create**

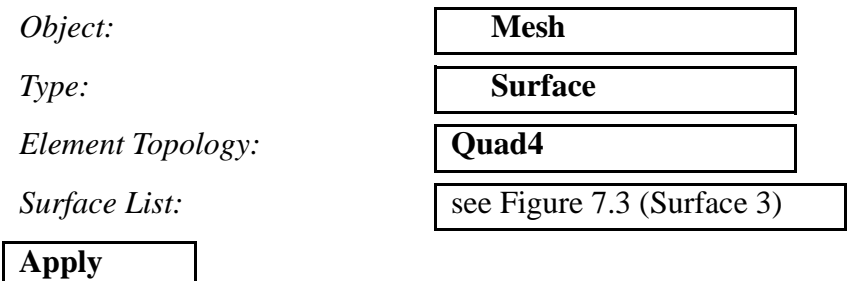

Your model should now look like the one in Figure 7.4:

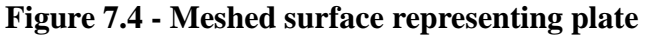

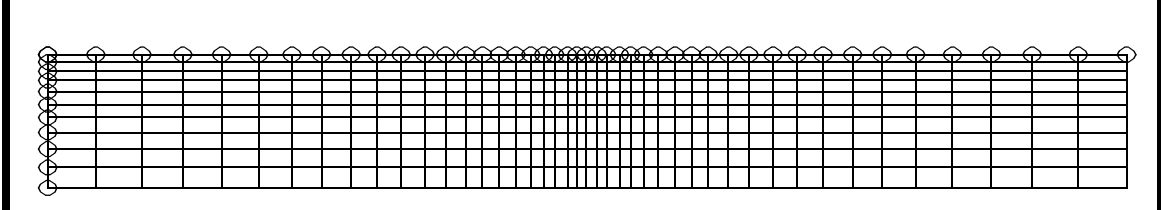

9. Create a new group **fem**.

This group will have all the finite elements for the entire model in it.

### **Group/Create...**

*New Group Name:* **fem**

■**Make Current** 

■ **Unpost All Other Groups** 

 $Group$  Contents:

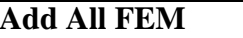

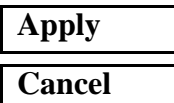

10. Equivalence the mesh.

 $Action:$ 

*Object:* 

 $Method:$ 

*Equivalencing Tolerance:* **.005**

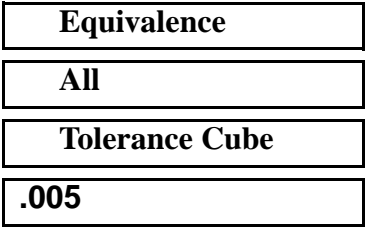

### **Apply**

11. Verify element normals.

Since this is a 2-D plane strain model, the normals will need to be pointing in the positive **Z** direction. To assist you in reversing element normals, we will display the element normals right on the elements.

Action:

*Object:*<br> *Test*:

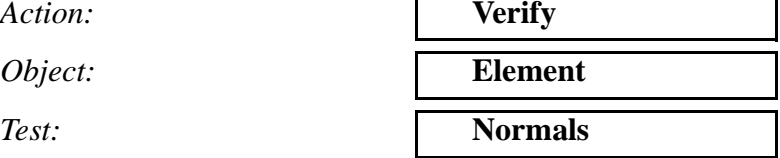

#### ◆ **Draw Normal Vectors**

#### **Apply**

You will need to turn the model to see that the vectors are in the positive direction.

To quickly turn your model, select the following toolbar icon.

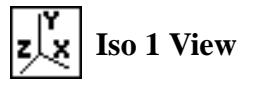

Also, it is helpful to change the model to **Hidden Line** render style, using the following toolbar icon.

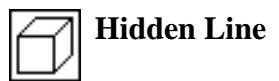

Your model should look like the figure shown in Figure 7.5:

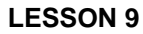

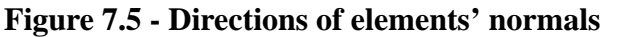

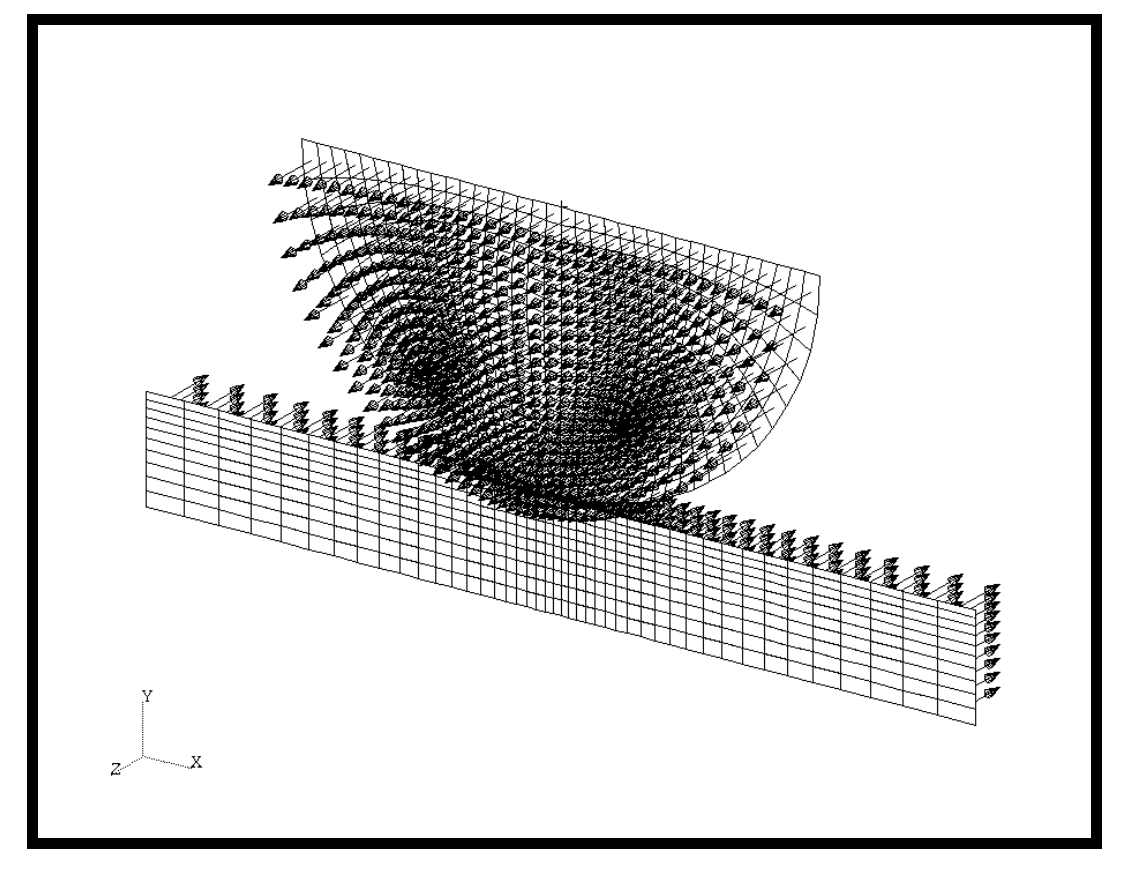

You will notice that the plate elements are pointing in the **negative Z** direction. You will have to reverse them. First return to the original view by selecting the front view toolbar icon and change the model back to wireframe by picking the wireframe icon:

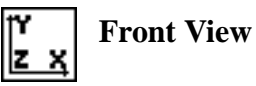

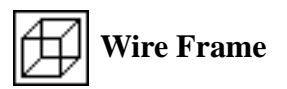

Now post only the elements on the plate.

#### **Group/Post ...**

 $Group:$ 

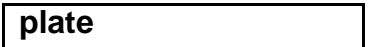

**Apply**

**Cancel**

#### ◆ **Finite Elements**

 $Action:$ 

*Object:* 

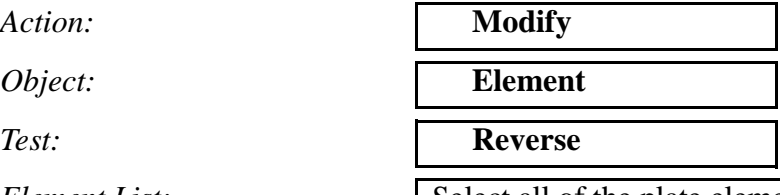

#### **Apply**

*Element List:* Select all of the plate elements

Reset the graphics display by selecting the Reset Graphics icon.

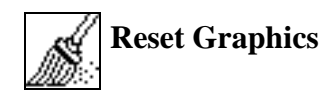

12. Create the steel and aluminum materials. The Steel material will have a Young's 30E6, and Poisson's Ratio 0.30. The Aluminum material will have a Young's 10E6, and Poisson's Ratio 0.33

### ◆ **Materials**

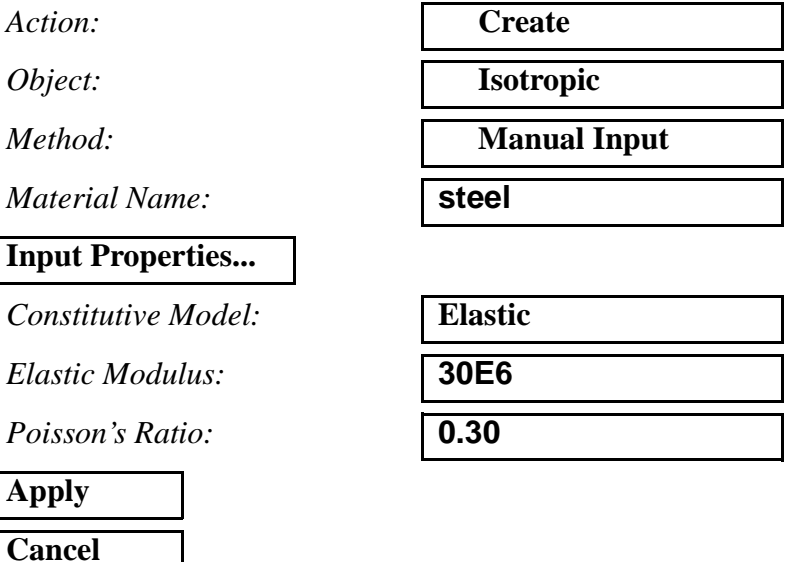

Repeat the above step for to create an aluminum material. Change the *Material Name* to be **aluminum**. Change the *Elastic Modulus* to be **10.E6** and the *Poisson's Ratio* to be **0.33**.

13. Create a new group named **all**.

This group will contain all the geometries and the finite elements for the entire model in it.

#### **Group/Create...**

**New Group Name:** 

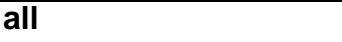

### ■**Make Current**

#### ■ **Unpost All Other Groups**

 $Group$  Contents:

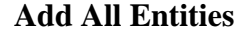

**Apply Cancel**

14. Create the element properties **cylinder** and **plate**.

# ◆ **Properties**

Action:

*Dimension:* **2D**

*Type:* **2D Solid**

*Property Set Name:* **cylinder**

*Options:*

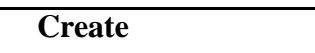

**Plain Strain Standard Formulation**

# **Input Properties...**

*Material Name:* **steel**

*Thickness:* **1.0**

### **OK**

*Select Members:* see Figure 7.6

# **Add**

#### **Apply**

Repeat the same process with a new *Property Set Name* of **plate**. The *Properties Enter Surface 3* (shown in Figure 7.6) in the *Select Members* list box.

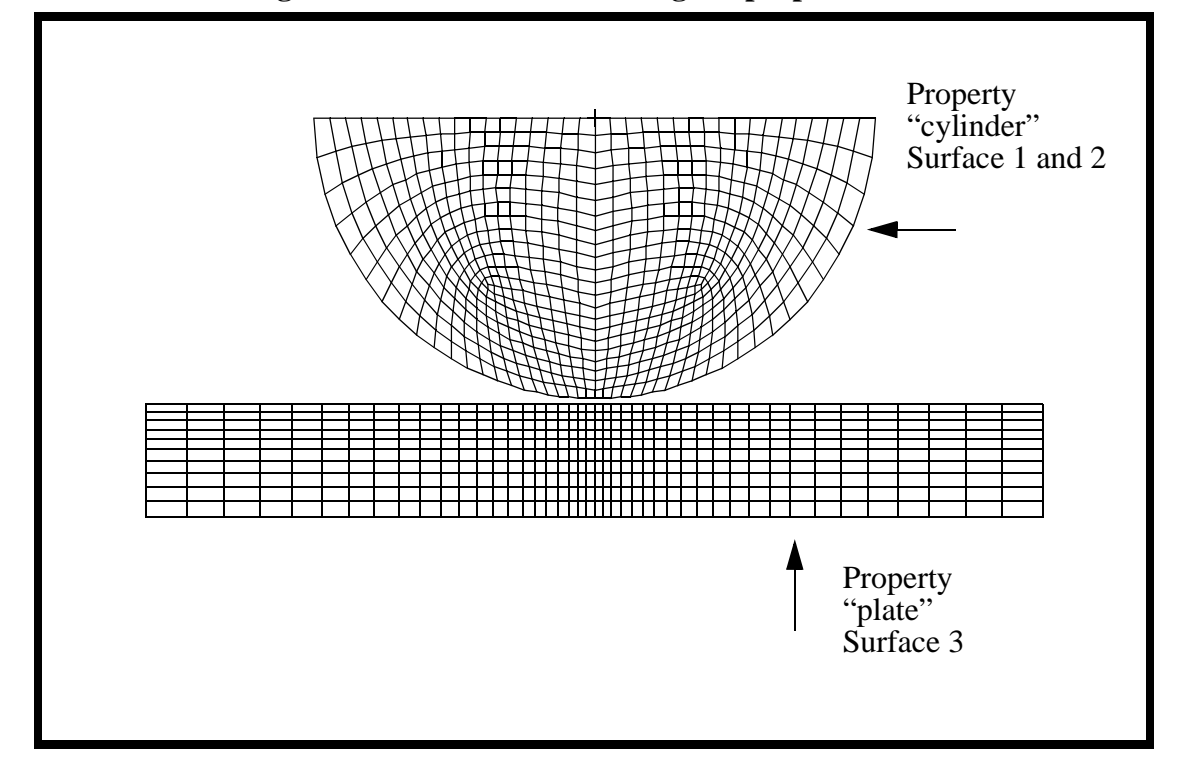

**Figure 7.6 - Elements to be assigned properties**

15. Fix the base in the X-direction.

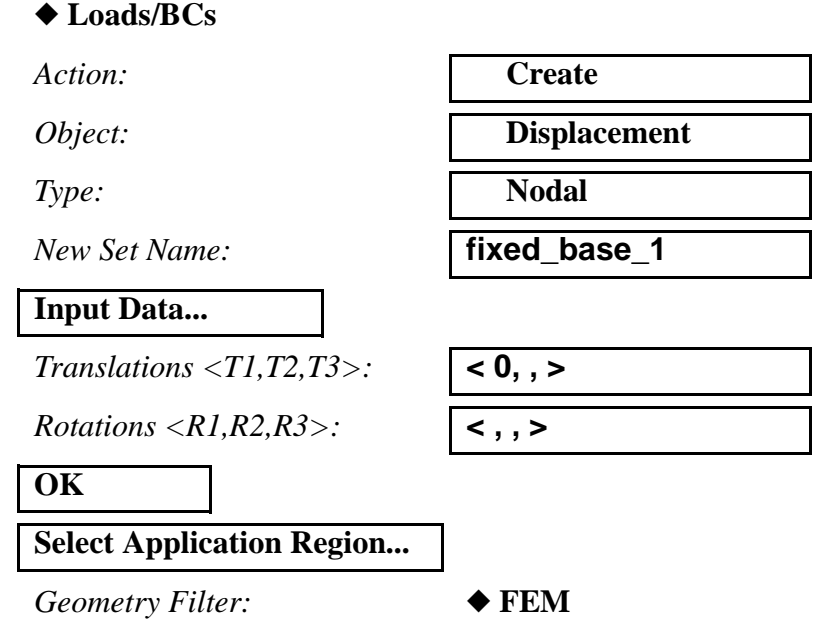

Select Nodes: Select any node along the vertical middle of the base

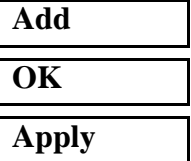

16. Fix the base in the Y direction.

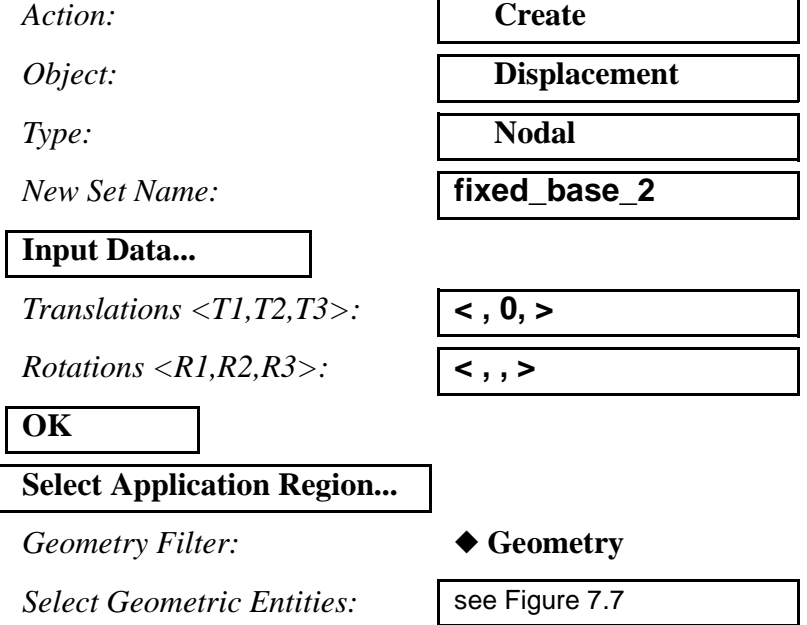

Click in the *Select Geometric Entities* databox and select the curve on the bottom edge of model as shown in Figure 7.7:

First, you will want to click on the curve icon:

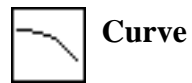

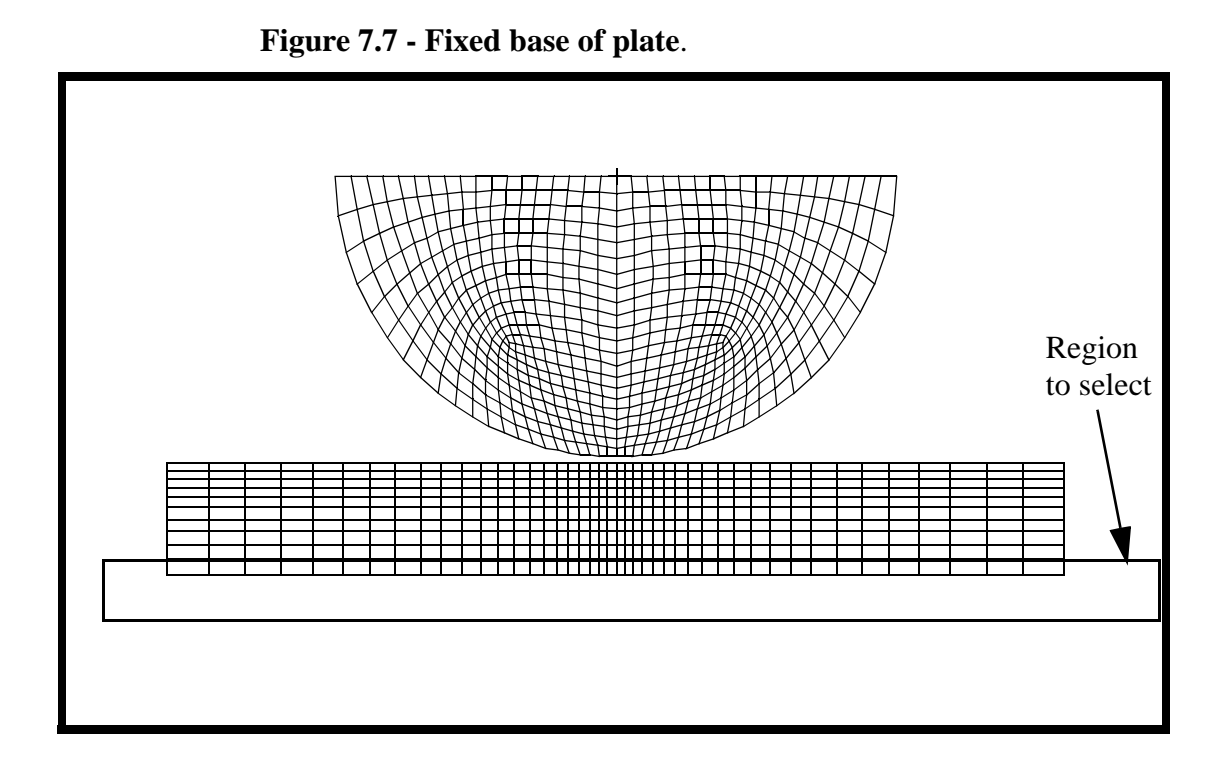

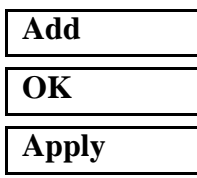

17. In this step, you are going to create a displacement set that will be used to close the gap between the cylinder and plate and insure contact. Apply a displacement of - 0.105 in the Y direction along the top surface. Note that since the contact area between the cylinder and the base is small, it is assumed that the vertical displacements along the diameters of the steel ball is uniform.

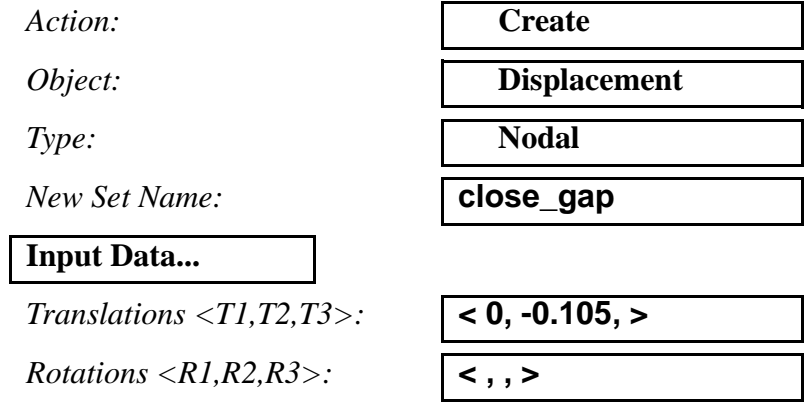

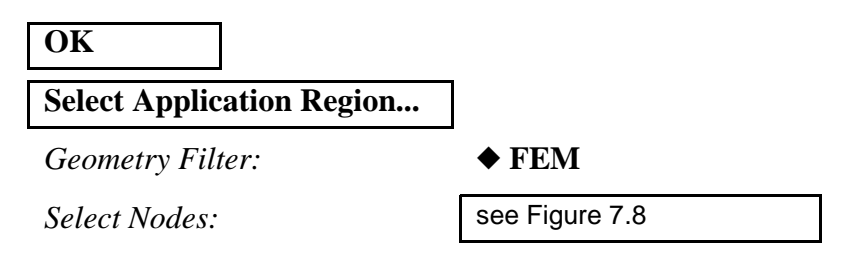

Click in the *Select Nodes* databox and select the nodes on the top edge of the model as shown in Figure 7.8:

**Figure 7.8 - Selected region to apply close\_gap to**

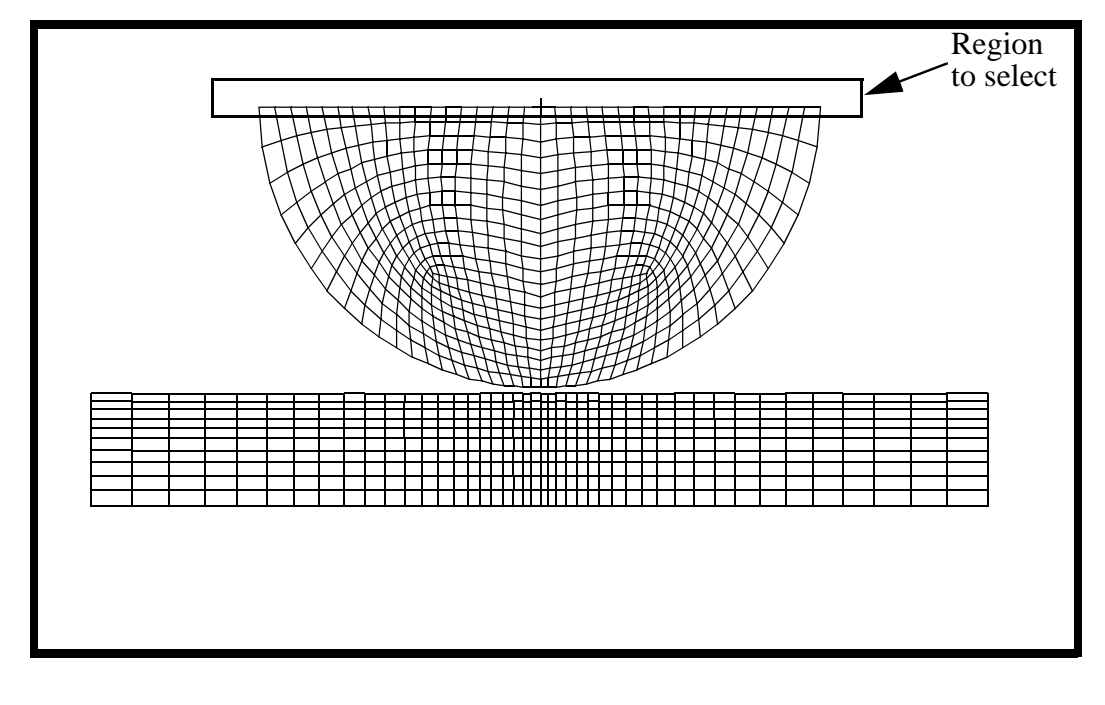

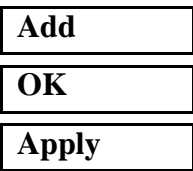

18. Create contact conditions for the contact pair cylinder and base plate.

 $Action:$ 

*Object:* 

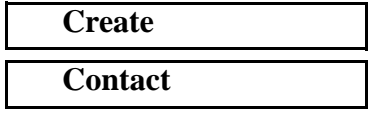

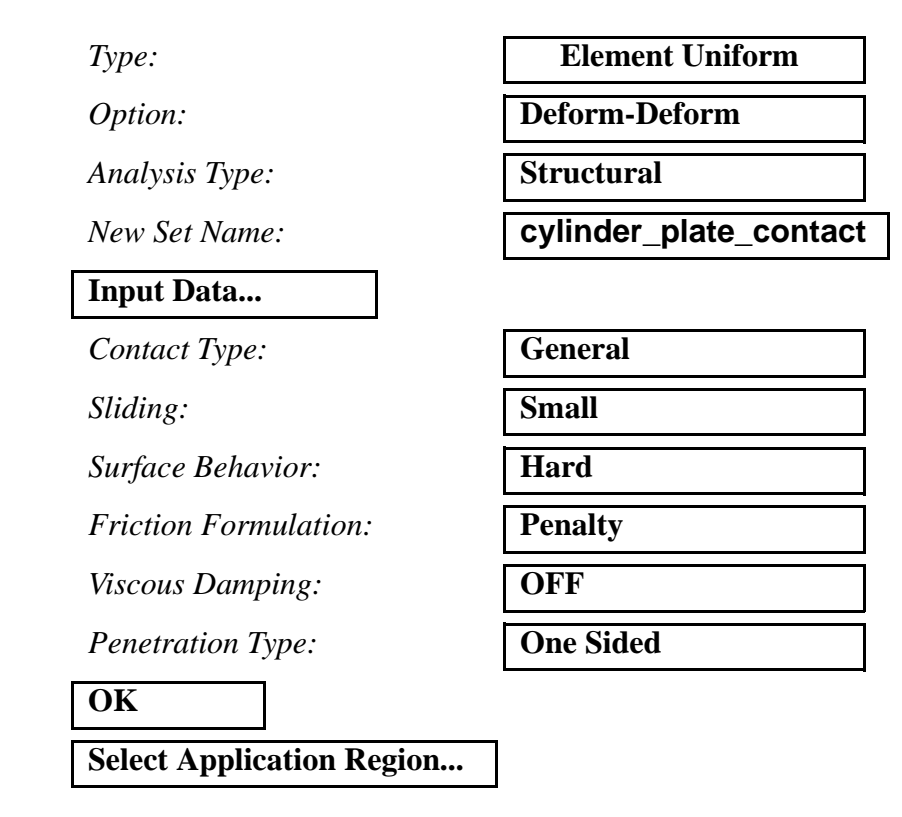

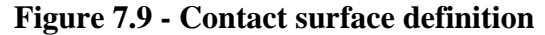

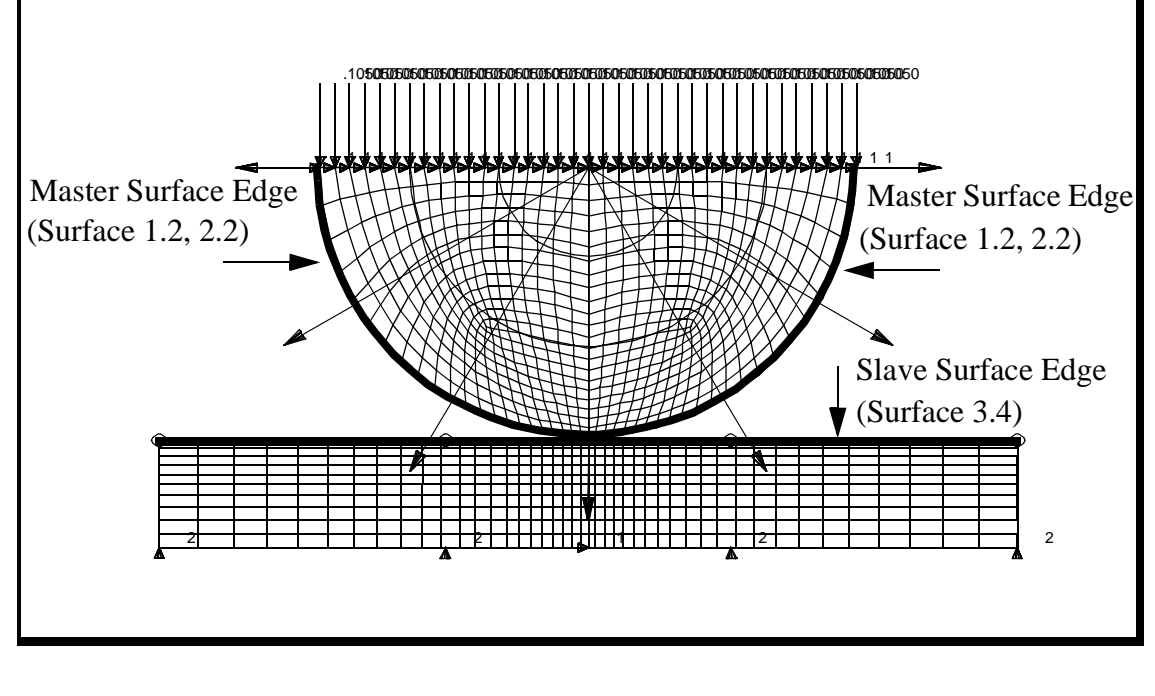

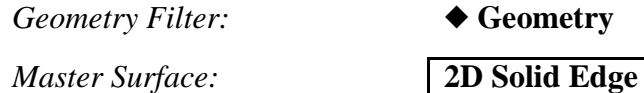

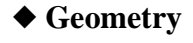

*Active Region:* **Master**

*Select Surface Edges:* see Figure 7.9

# **Add**

*Active Region:* **Slave**

*Select Surface Edges:* see Figure 7.9

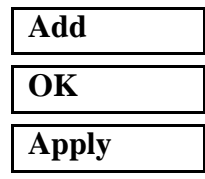

*Slave Surface:* **2D Solid Edge**

19. The final Load and Boundary Condition will be the applied pressure at the top of the cyclinder. We will simulate a load of 100,000 lb per unit depth across the entire cyclinder. The applied edge pressure will be simply the load per unit depth divided by the diameter, or  $100,000/10.0 = 10,000$  psi pressure.

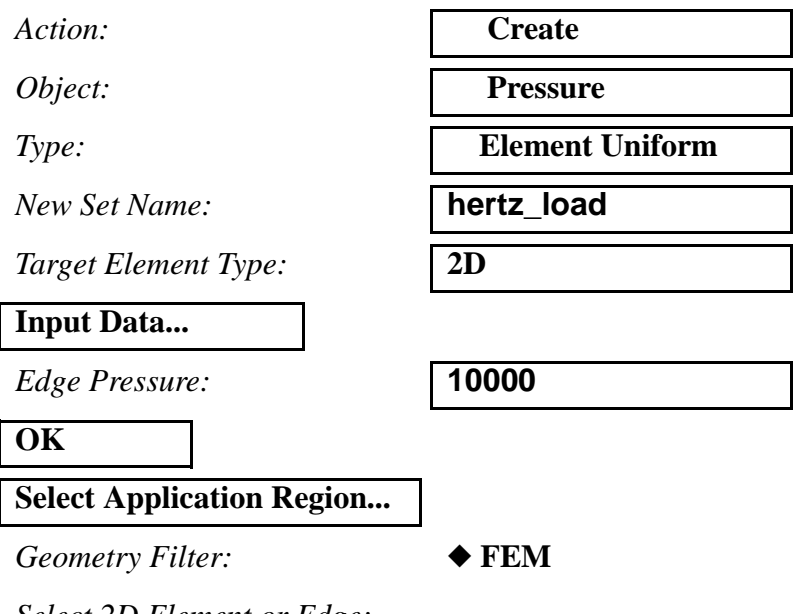

*Select 2D Element or Edge:*

Click on the select element edge icon.Then,

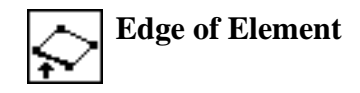

select the top edge of the model as shown in Figure 7.10:

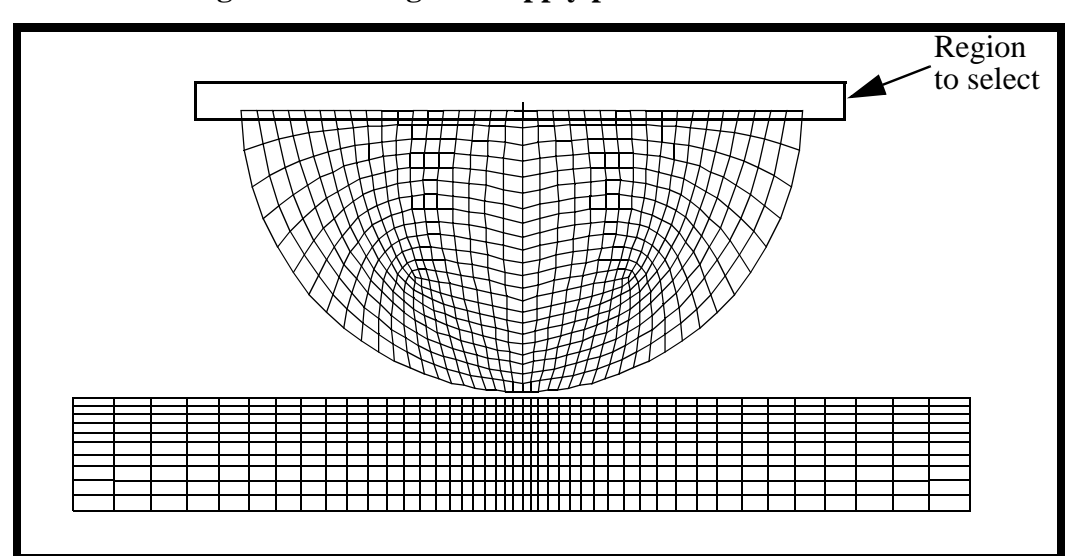

**Figure 7.10 - Region to apply pressure to**

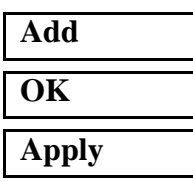

20. You will now create the two load cases for analysis.

# ◆ **Load Cases**

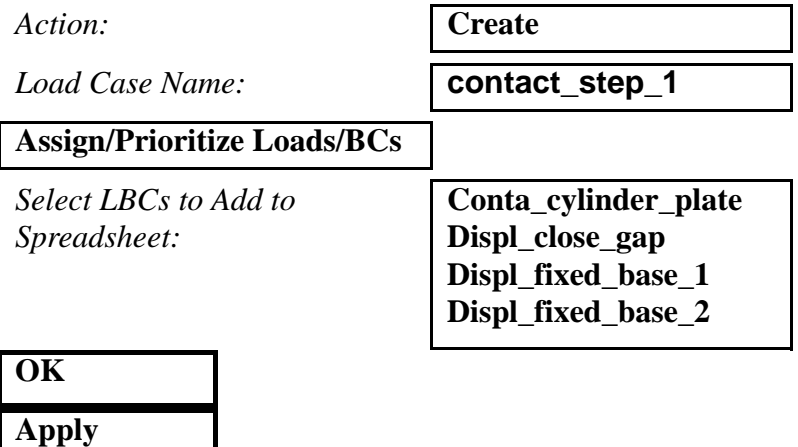

Change the name in the *Load Case Name* databox

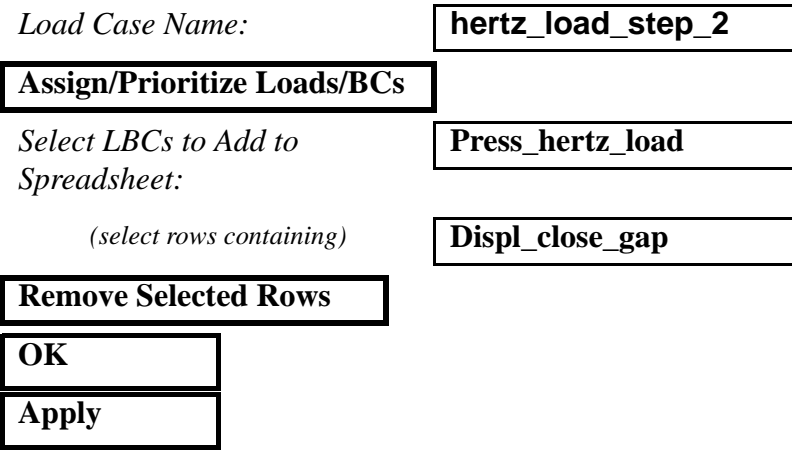

To review, you should have 2 Load Cases with the following Loads and Boundary Conditions:

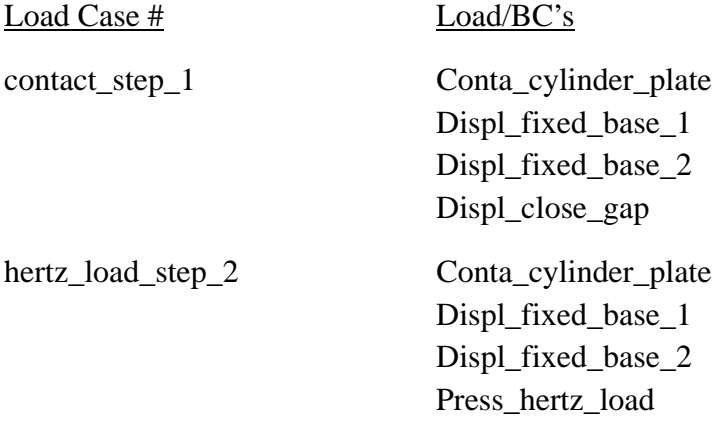

21. Now create the analysis steps. Both steps will use the default analysis parameters and output requests.

#### ◆ **Analysis**

Create a second step to perform the Hertz contact analysis. *Action:* **Analyze** *Object:* **Entire Model** *Method:* **Full Run** *Job Name:* **hertz Step Creation...** *Job Step Name:* **step\_1\_hertz\_contact** *Solution Type:* **Nonlinear Static Select Load Cases...** *Available Load Cases:* **contact\_step\_1 OK Apply**

*Solution Type:* **Nonlinear Static**

**Select Load Cases...**

*Job Step Name:* **step\_2\_hertz\_contact**

*Available Load Cases:* **hertz\_load\_step\_2**

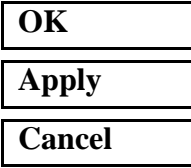

22. Select the steps and submit the job for analysis. Make sure that the Default Static Step is not selected.

#### **Step Selection...**

*Selected Job Steps:* **step\_1\_hertz\_contact step\_2\_hertz\_contact**

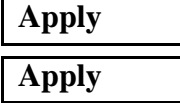

23. Monitor the analysis by monitoring the **.sta** and **.msg** files. These files can be viewed during or after a job has completed using **more** or **tail** commands. Once the job is finished, read the results.

#### ◆ **Analysis**

*Object:* **Result Entities** 

*Method:* **Translate**

**Select Results File...**

*Selected Results File:* **hertz.fil**

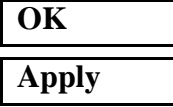

*Action:***Read Results** 

When PATRAN opens again the results will be incorporated into the database.

24. Post the group **fem**.

#### **Group/Post...**

**Select Groups to Post:** 

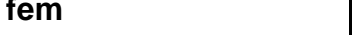

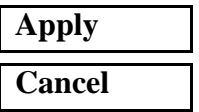

25. Make fringe plots of Von Mises,  $\sigma$ yy and  $\sigma$ xy.

# ◆ **Results**

Click on **Select Results**

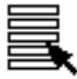

*Action:* **Create**

*Object:* 

**Apply**

**Select Results Cases:** 

**Select Fringe Result:** 

 $Result$ *Quantity:* 

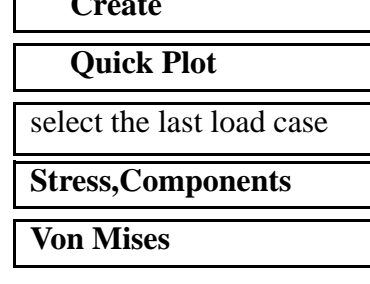

Your model should appear as shown in Figure 7.11:

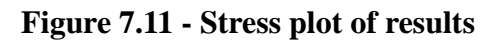

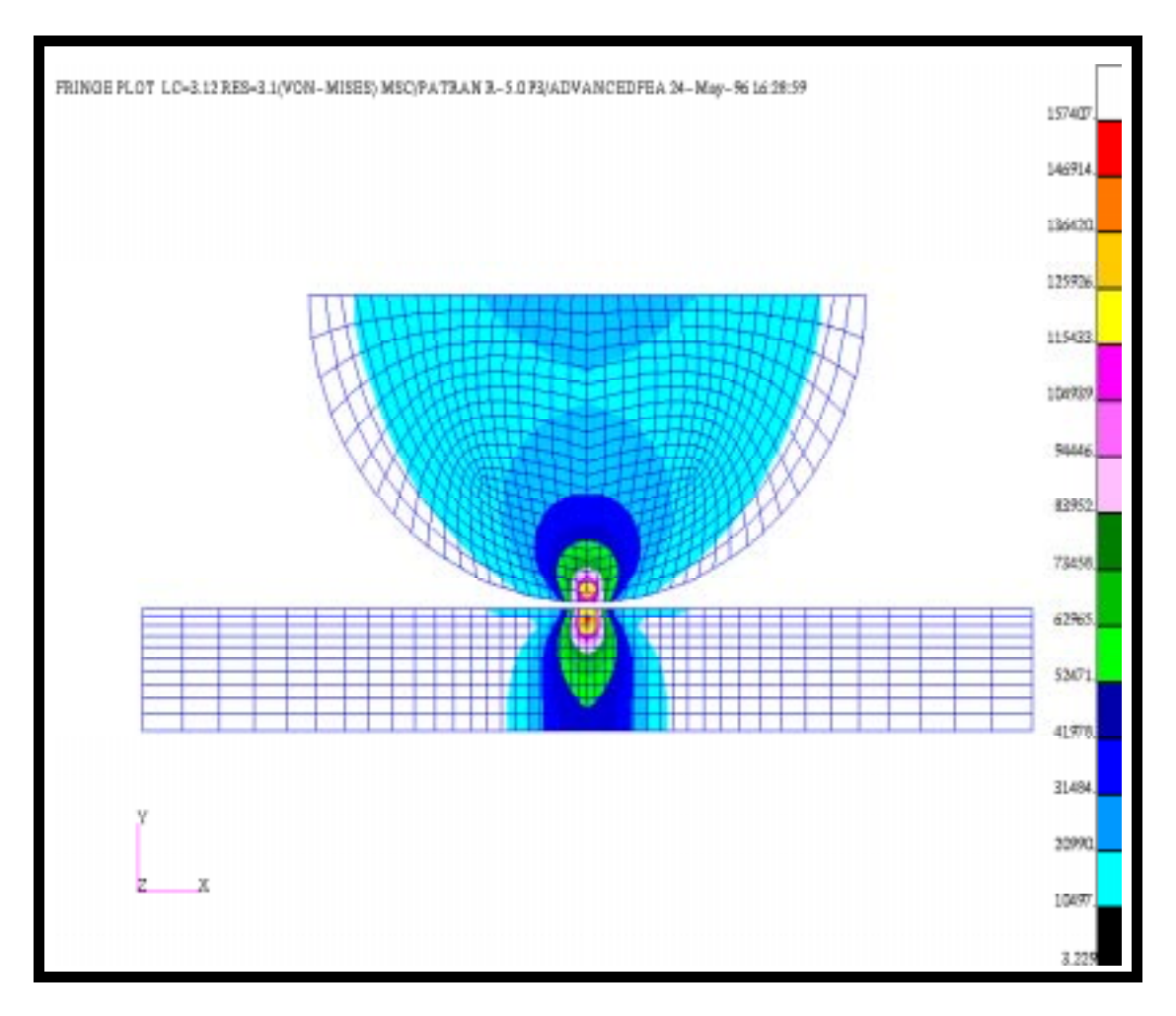

Clear the viewport using the following icon in the top menu bar.

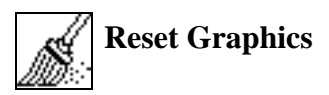

Now create the  $\sigma$ yy plot.

*Result Quantity:* **Y-Component**

**Apply**

Clear the viewport using the following icon in the top menu bar.

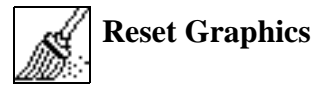

Finally, use the above procedure to create a  $\sigma$ xy plot to see the shear stresses. Make sure clean up the viewport using the Reset Graphics Icon.

26. Make a deformed plot with Von Mises stresses plotted.

Before we make the deformed plot, we need to change the scale factor of the result to 1.0 so that the plot will represent the actual deformation In the Results form select the **Deform Attributes** icon..

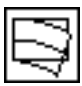

*Scale Factor:* **1.0**

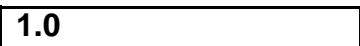

◆ **True Scale**

❐ **Show Undeformed Entities**

Go back to the **Selects Results** form

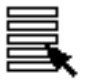

*Select Result Cases:* select last load case *Select Fringe Result:* **Stress, Components** *Result Type:* **Von Mises** *Select Deformation Result:* **Deformation, Displacement** 

# **Apply**

Notice that the two bodies are in contact, and that there is even a slight deformation of both the plate and cylinder. To get a better view, zoom in on the contact zone by using the **View Corners** icon.

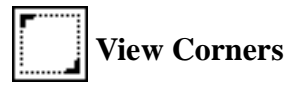

Your model should now appear as shown in Figure 7.12:

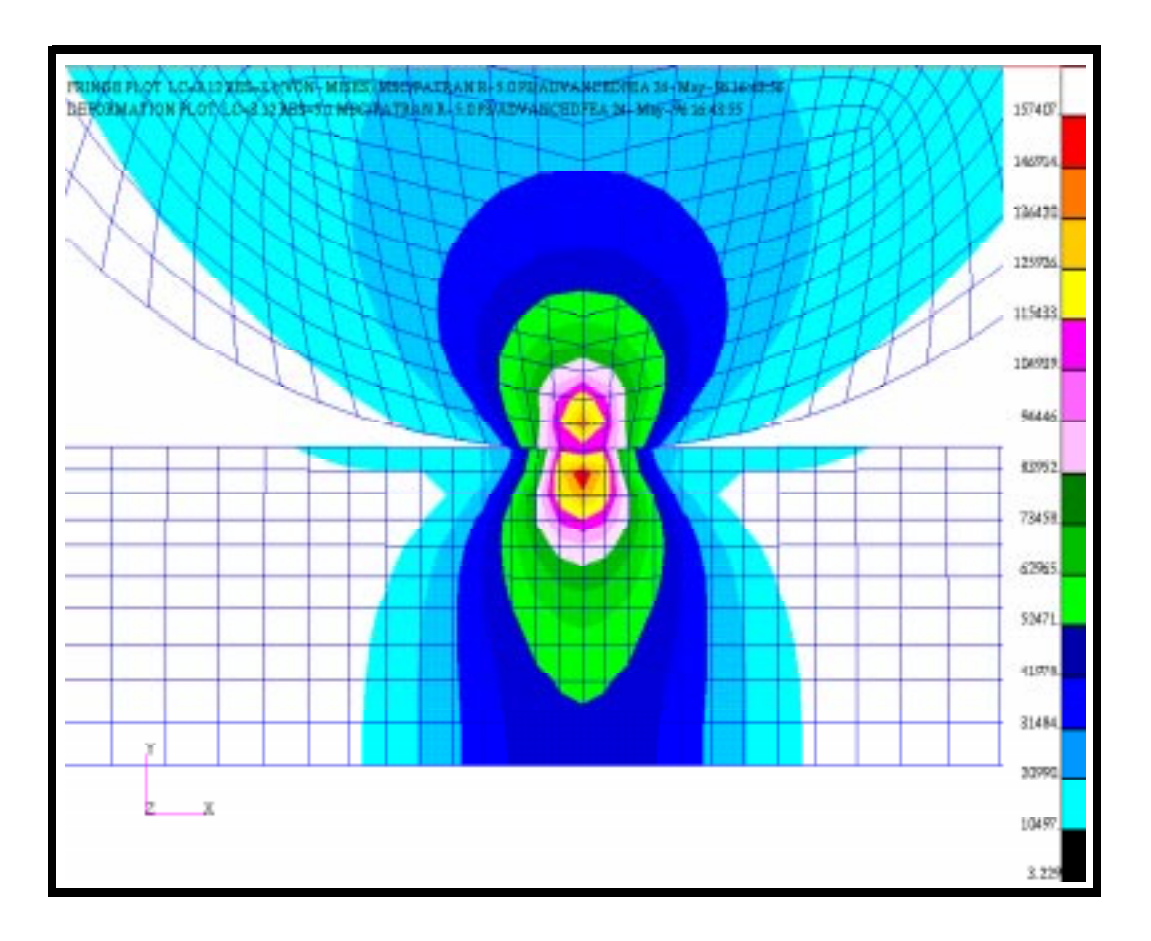

**Figure 7.12 - Zoomed in plot of stress and contact verification**

#### 27. Theoretical Comparison

From the 6th Edition of Roarks's Formulas for Stress and Strain (by Warren C. Young, 1989, pg 651) we can derive the contact patch, b, and the maximum compressive stress

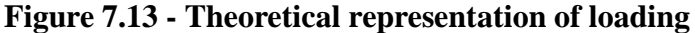

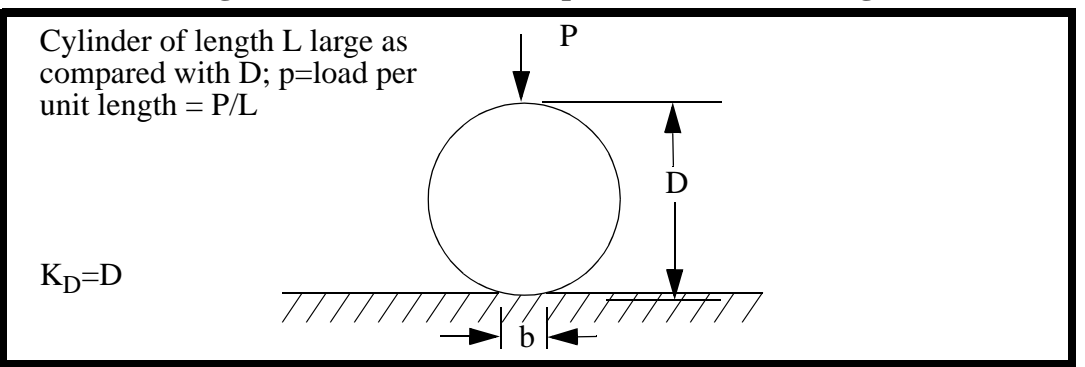

The contact width for a full model is given by

$$
b = 1.60 \sqrt{pK_D C_E}
$$

where

$$
C_E = \frac{1 - v^2}{E_1} + \frac{1 - v^2}{E_2}
$$

and the maximum stress is given by

$$
Max\sigma_c = 0.798 \sqrt{\frac{p}{K_D C_E}}
$$

For our solution,  $C_E$ , is equal to

$$
C_E = \frac{1 - (0.3)^2}{30 \times 10^6} + \frac{1 - (0.33)^2}{10 \times 10^6} = 1.1944 \times 10^{-7}
$$

The contact area for a half model is equal to

$$
\frac{b}{2} = 0.80 \sqrt{100,000(10)1.1944 \times 10^{-7}} = 0.276
$$

#### **9-28** PATRAN 322 Exercise Workbook

The Maximum compressive stress is given by

$$
Max\sigma_c = 0.798 \sqrt{\frac{100,000}{(10)1.1944 \times 10^{-7}}} = 230,900
$$

We can compare the maximum Y compressive stress values to a summary listing of the maximum stresses output for the cylinder and base plate from text report.

28. Generate a text report of the Y compressive stresses..

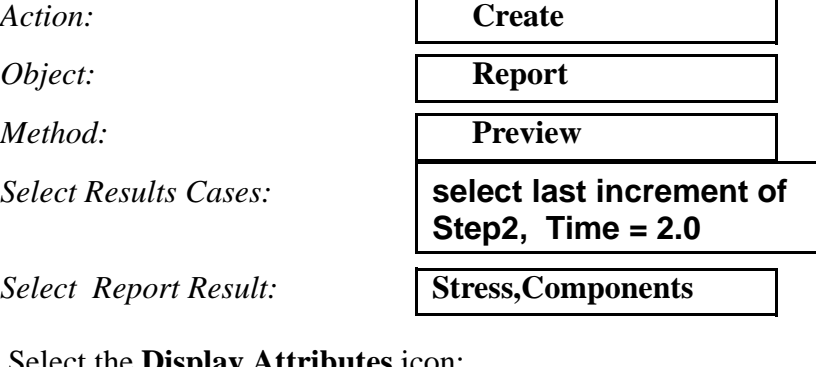

Select the **Display Attributes** icon:.

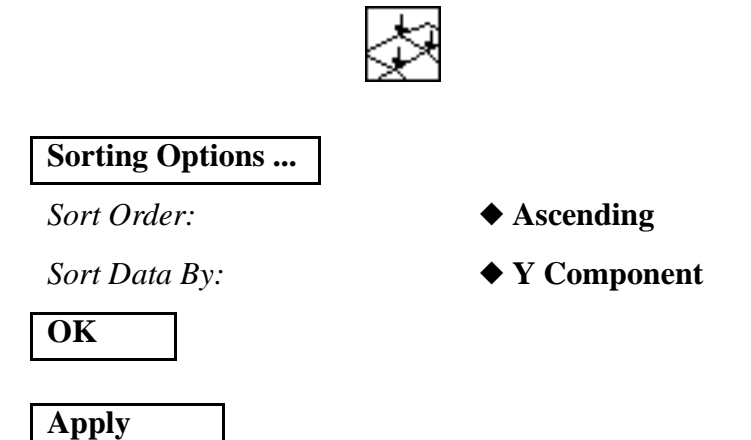

The results will be printed to the UNIX shell that you started P3 from. If you scroll to the top of the list output by the Text Reporter, you will see the most severely loaded element. Use that information to fill out the table below.

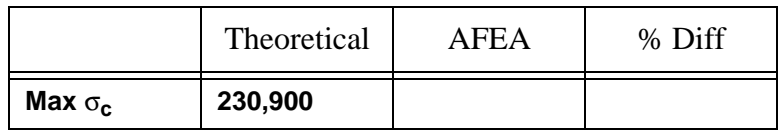

# **Table 1: Maximum Compressive Stress**

Close the database and quit PATRAN.

This concludes this exercise.